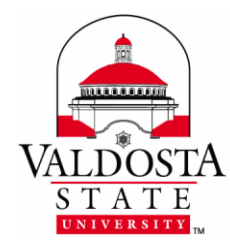

# **IT Training and Communication**

**Technology-related learning opportunities and support for VSU Faculty and Staff**

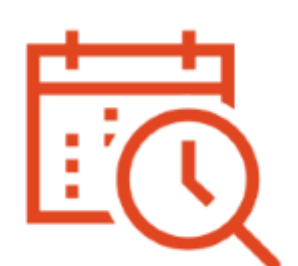

# **FindTime Scheduler: A Microsoft Add-in**

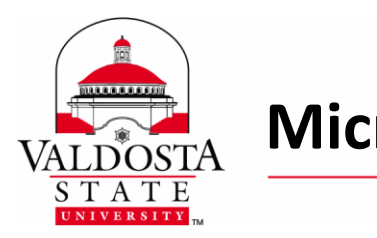

### Table of Contents

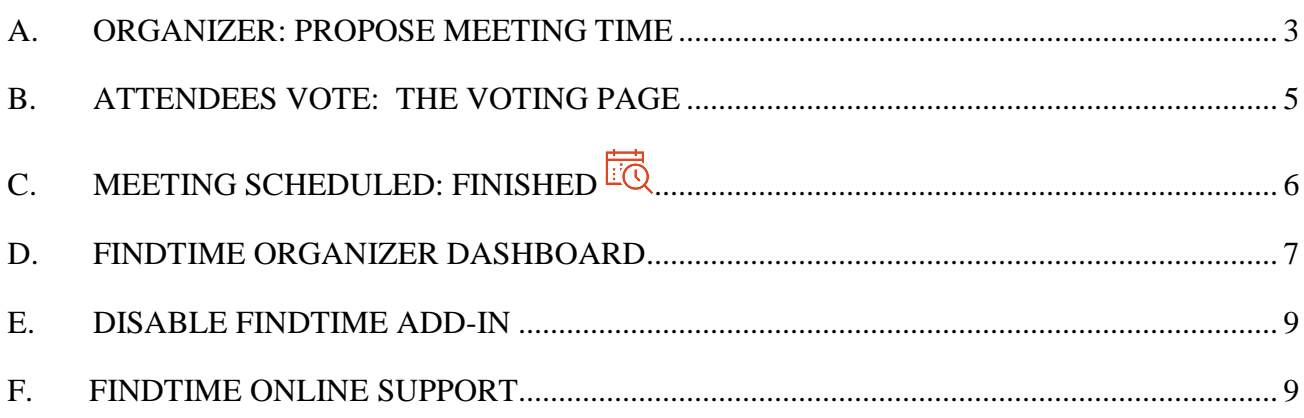

This document was created by Sheila Hall, IT Specialist, VSU Division of Information Technology. Images used were captured via Snipping Tool from live demo. FindTime logo taken from Microsoft FindTime Press Kit.

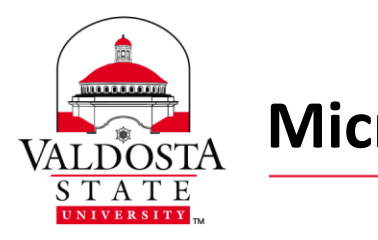

### **Microsoft FindTime Scheduler** Page 3 of 9

Rev. **6/6/2016**

*FindTime is an add-in to Microsoft Outlook Desktop and Web app that helps make scheduling meetings easier by allowing attendees, including those outside of VSU, to choose and vote on the event date and time that works best for them. Visi[t https://findtime.microsoft.com/](https://findtime.microsoft.com/)*

### Overview of Steps **PROPOSE TIMES + EVERYONE VOTES = MEETING SCHEDULED**

#### <span id="page-2-0"></span>**A. ORGANIZER: PROPOSE MEETING TIME**

- **1.** Compose a new email message or reply to an existing message to send invitation.
- Office **2.** For Outlook 2013, click the **Apps for Office** icon

For Outlook 2016, click the **New Meeting Poll** icon

For Outlook on the Web (Office 365), click the **Add-ins** icon

For Outlook for Mac, click the **FindTime** button in the Apps menu bar

- **3.** Select **FindTime** .*An animated guide wizard will appear.*
- **4.** On the **To line**, type the email address(es) of **Required Attendee**; on the **Cc line**, type the email address(es) of **Optional Attendee**.

悶

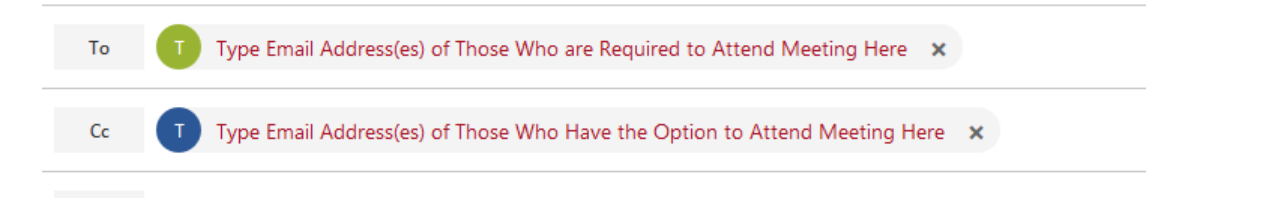

FindTime automatically displays the **best available days/times for all participants based on Free/Busy data**, when available.

DIVISION of INFORMATION TECHNOLOGY LOCATION Pine Hall . PHONE 229.333.5974 . FAX 229.245.4349 . WEB www.valdosta.edu/it . ADDRESS 1500 N. Patterson St. . Valdosta, GA 31698-1095

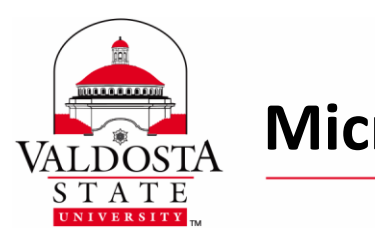

**5.** Customize meeting details by clicking on available options and selecting preferred dates/times:

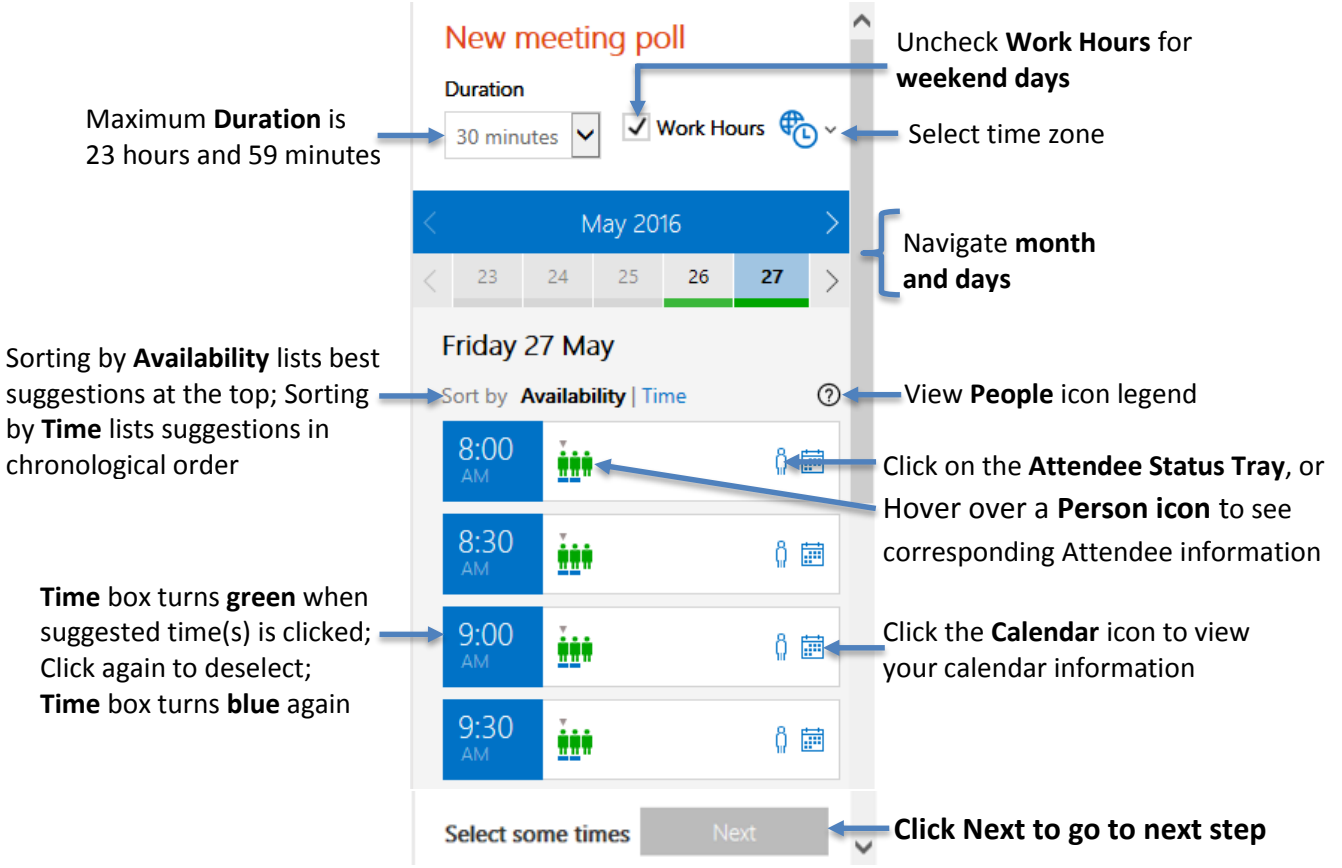

**6.** Type in meeting **Location**, if known. Click **Insert to email** button. Optionally, click **Meeting settings** to toggle ON/OFF the following:

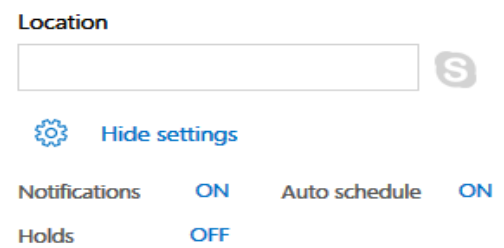

- a. **Notifications**: Sends you an email when attendees vote.
- b. **Auto schedule**: Automatically schedules a calendar event if all required attendees vote 'yes' for a meeting option. If multiple options are available, the earliest will be scheduled.
- c. **Holds**: Adds an appointment to your calendar for each meeting option you suggest. Holds are removed upon scheduling a meeting option or cancelling the poll.

DIVISION of INFORMATION TECHNOLOGY

LOCATION Pine Hall . PHONE 229.333.5974 . FAX 229.245.4349 . WEB www.valdosta.edu/it . ADDRESS 1500 N. Patterson St. . Valdosta, GA 31698-1095

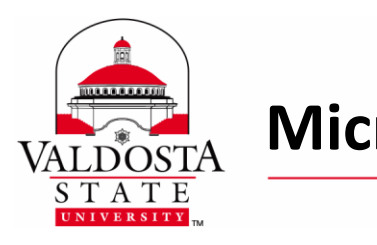

ON ON OFF

**7.** FindTime inserts the meeting table into the body of your message. **Type a Subject**. Optionally, include a personal message in the body. Click **Send**.

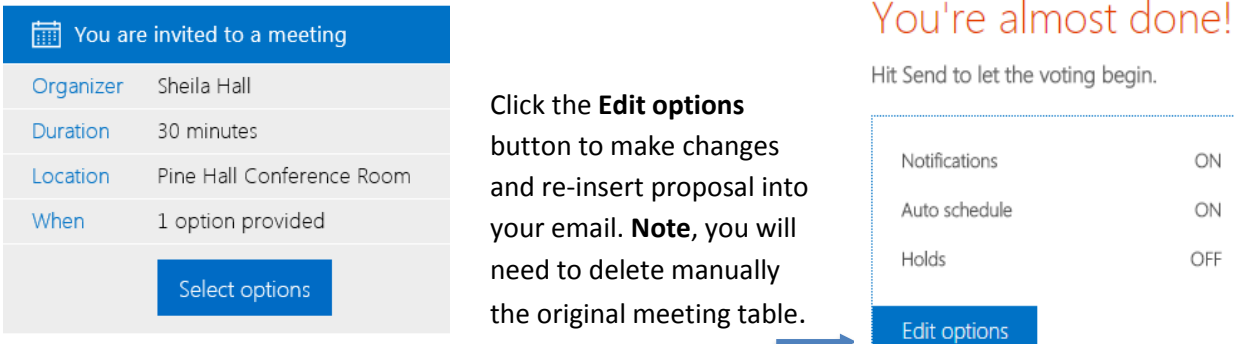

#### <span id="page-4-0"></span>**B. ATTENDEES VOTE: THE VOTING PAGE**

**1.** Within the email invitation, attendees click the **Select options** button. A web browser window opens to the **Sign-in** and/or **Voting Page**.

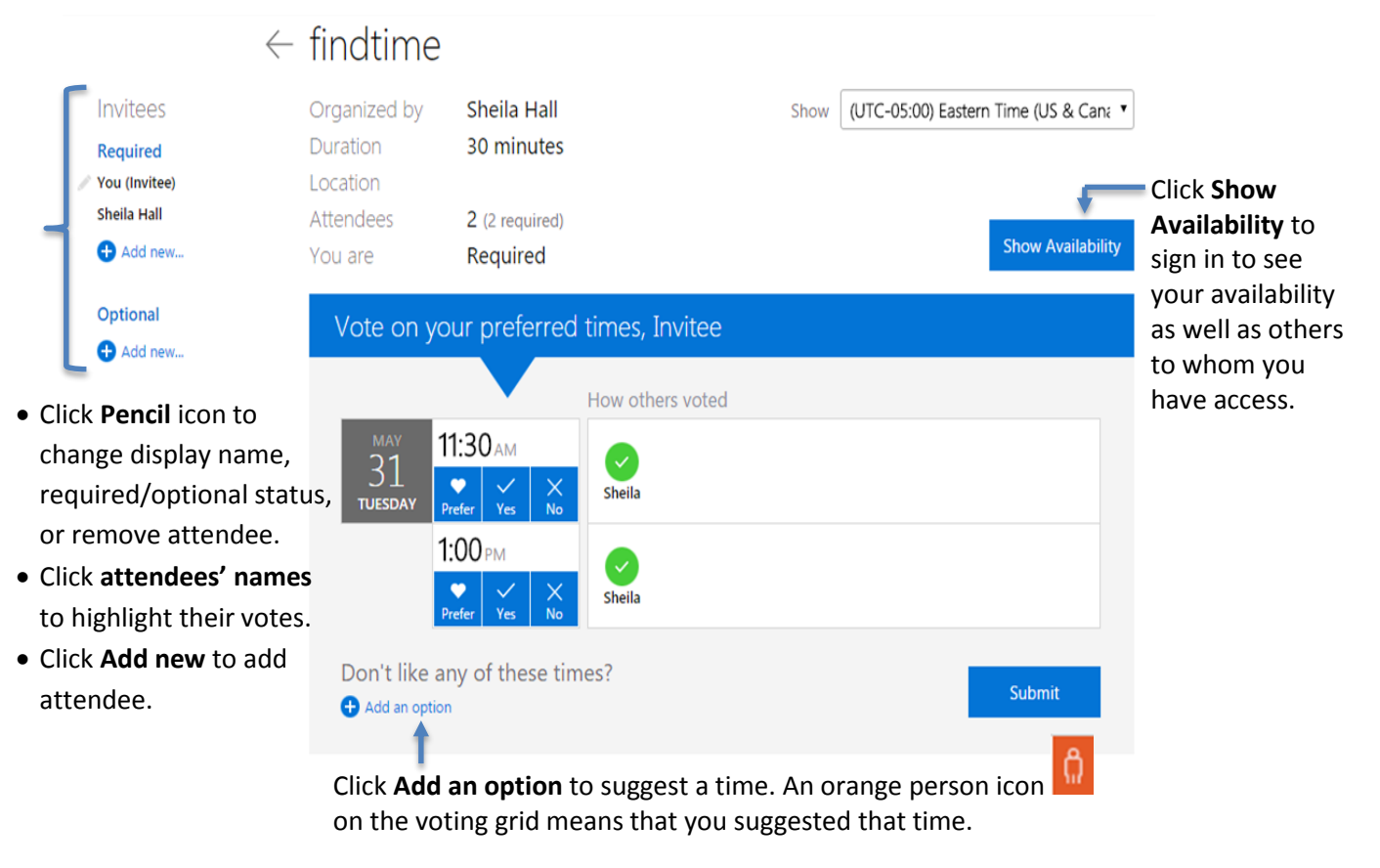

DIVISION of INFORMATION TECHNOLOGY

LOCATION Pine Hall . PHONE 229.333.5974 . FAX 229.245.4349 . WEB www.valdosta.edu/it . ADDRESS 1500 N. Patterson St. . Valdosta, GA 31698-1095

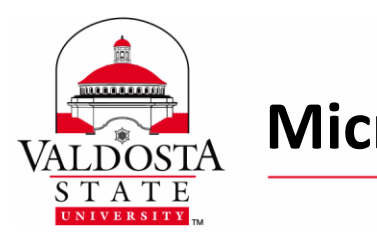

### **Microsoft FindTime Scheduler** Page 6 of 9

Rev. **6/6/2016**

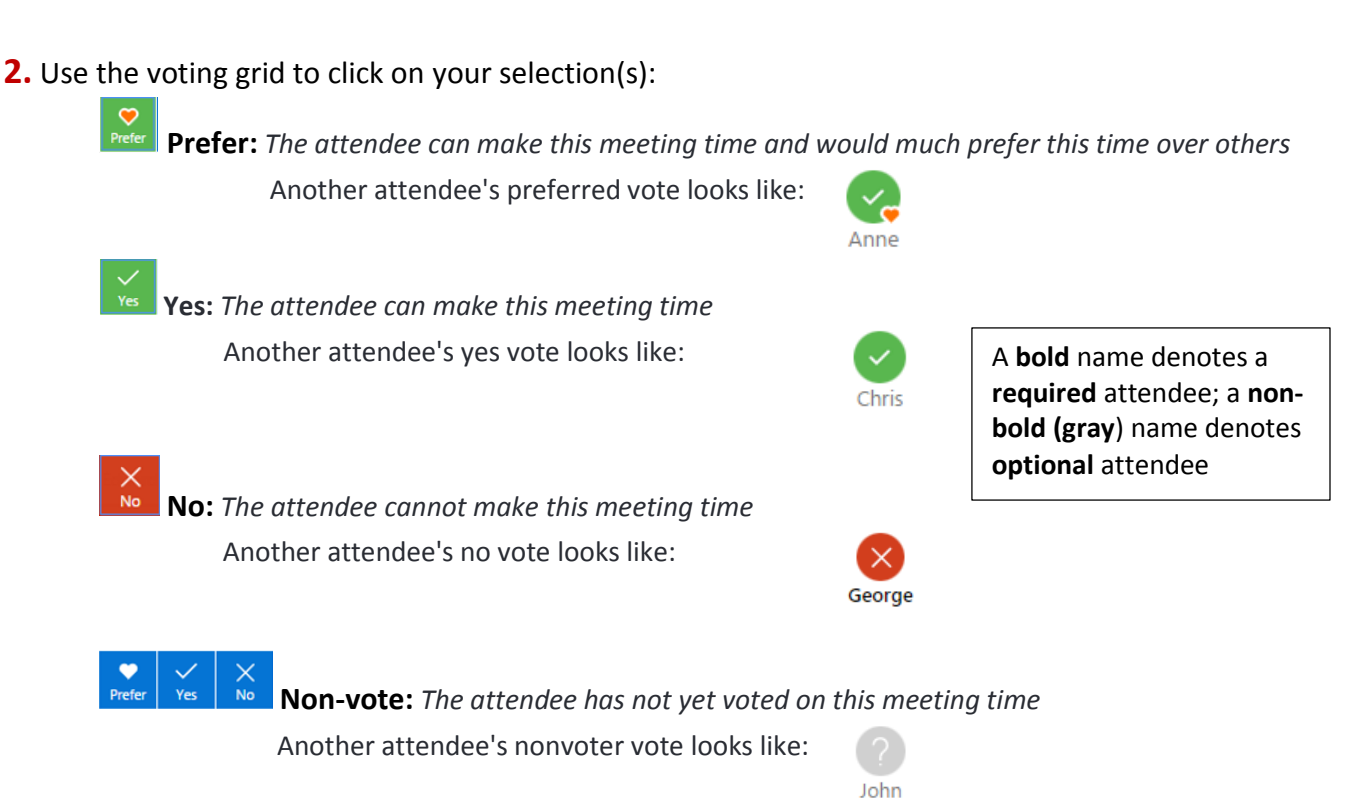

**3.** When finished, click **Submit**. A confirmation page appears. Optionally, you can click on **Change my vote** or **Subscribe to my vote**:

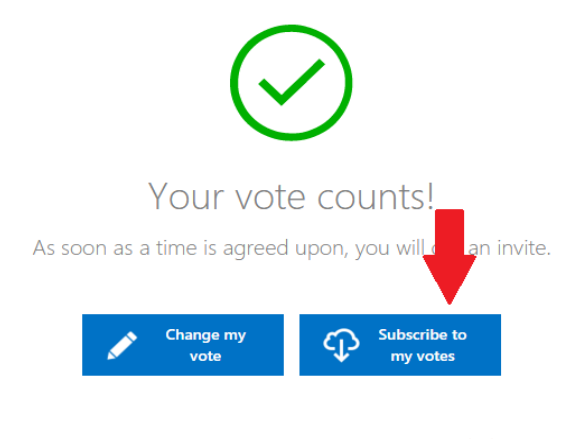

**Subscribe:** Available to those who have an Office 365 Exchange account. Tentative appointments will be added to your calendar when you vote favorably to any invitation. If you change a positive vote to a "no" vote, that hold will be removed from your calendar. When an invite is scheduled, all holds associated with that invite will be removed from your calendar. If an invite is still open, holds for any suggested times in the past will be removed as well. **Note:** At the time this guide was written, the function to *unsubscribe* had not been developed.

<span id="page-5-0"></span>**C. MEETING SCHEDULED: FINISHED**

FindTime will send you email notifications and automatically place meeting date on your calendar.

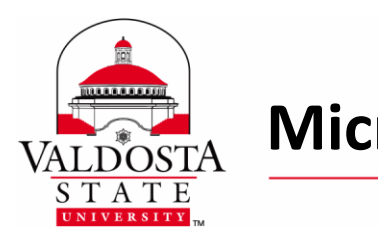

## **Microsoft FindTime Scheduler** Page 7 of 9

Rev. **6/6/2016**

### <span id="page-6-0"></span>**D. FINDTIME ORGANIZER DASHBOARD**

The FindTime organizer dashboard and settings page allows the organizer to quickly find and manage invites and to set default settings that will be used when creating new invites.

#### **Using your VSU Active Directory/MyVSU credentials, login to the Dashboard by either:**

visitin[g https://findtime.microsoft.com](https://findtime.microsoft.com/) – the FindTime homepage

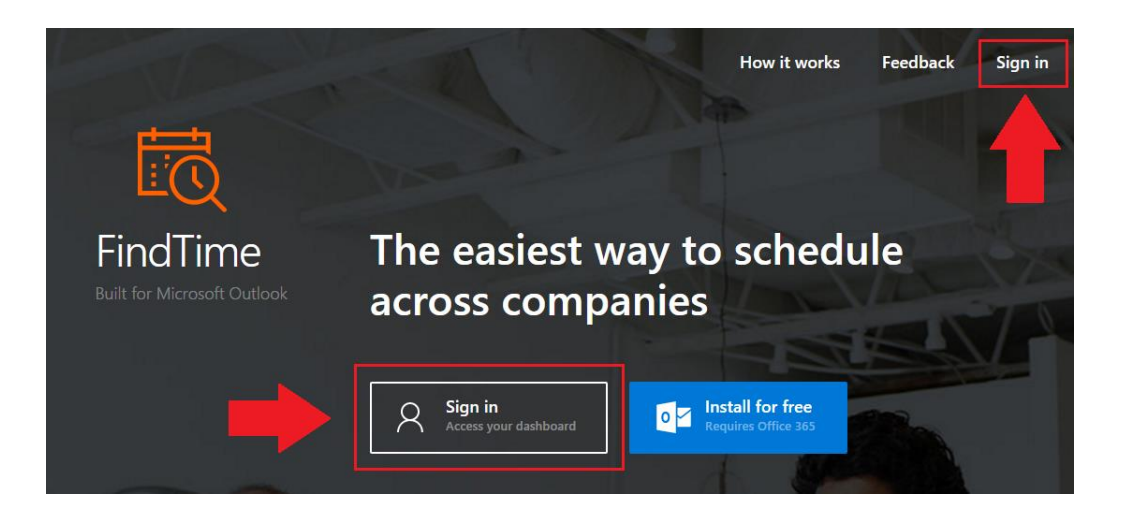

-Or-

using the link on the voting page itself or the confirmation page

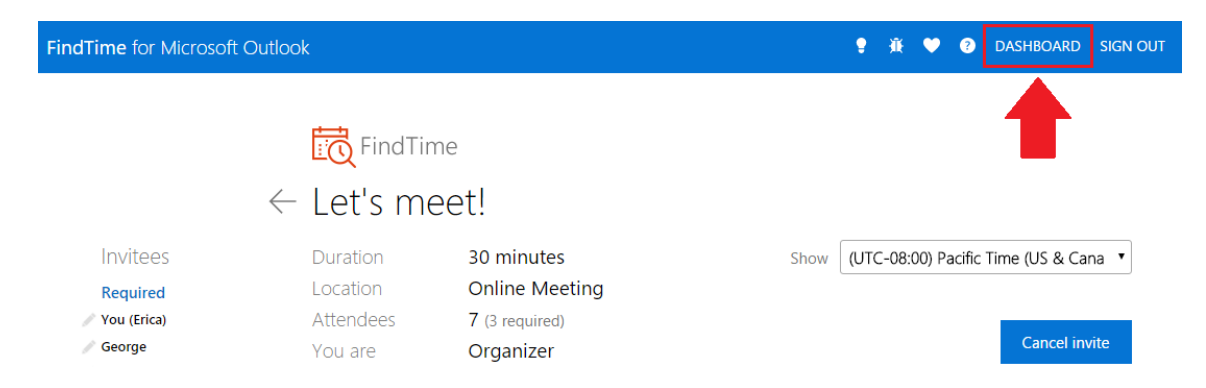

DIVISION of INFORMATION TECHNOLOGY LOCATION Pine Hall . PHONE 229.333.5974 . FAX 229.245.4349 . WEB www.valdosta.edu/it . ADDRESS 1500 N. Patterson St. . Valdosta, GA 31698-1095

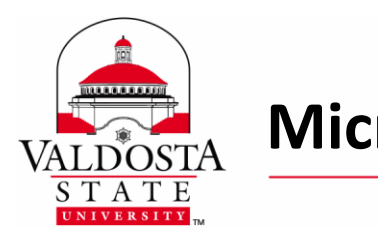

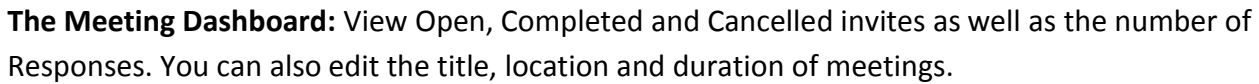

### Meetings Dashboard

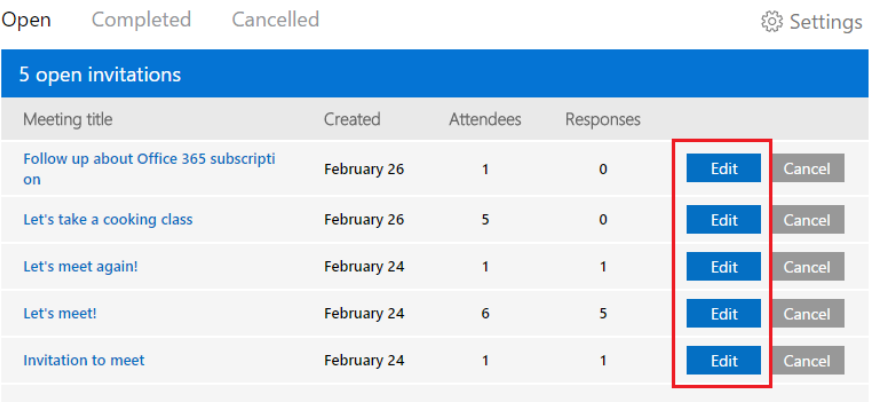

**Settings:** The Settings link allows editing of Display settings, Invitation Settings, Suggestion settings, and Skype settings.

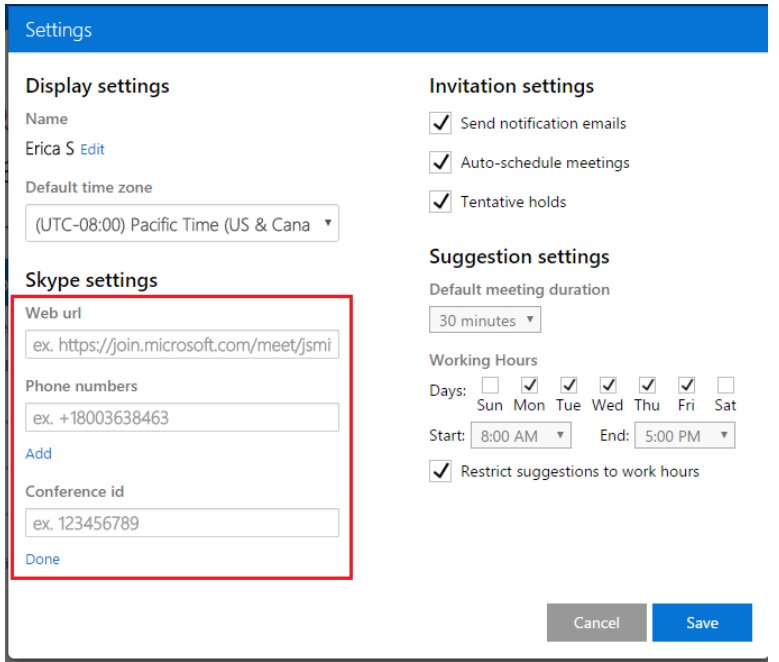

**Visit [Organizer Dashboard and Settings](https://findtime.uservoice.com/knowledgebase/articles/843009-using-the-organizer-dashboard-and-settings) to learn how to use this feature of FindTime.**  <https://findtime.uservoice.com/knowledgebase/articles/843009-using-the-organizer-dashboard-and-settings>

DIVISION of INFORMATION TECHNOLOGY

LOCATION Pine Hall . PHONE 229.333.5974 . FAX 229.245.4349 . WEB www.valdosta.edu/it . ADDRESS 1500 N. Patterson St. . Valdosta, GA 31698-1095

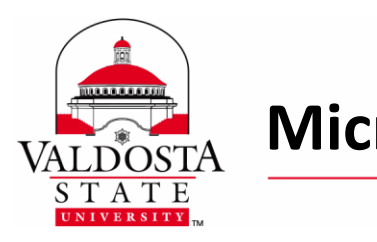

### <span id="page-8-0"></span>**E. DISABLE FINDTIME ADD-IN**

- **1.** Using your Active Directory credentials, log-in to **MyVSU** from **[www.valdosta.edu](http://www.valdosta.edu/)**, and select **VSU Email**.
- **2.** Click on the Gear icon **in the upper-right corner of the screen** > Select Manage add-ins
- **3.** Click My add-ins category > Select the On/Off bar  $\Box$  <sup>Off</sup> next to FindTime in the list.
- **4.** Click **Close**.

### <span id="page-8-1"></span>**F. FINDTIME ONLINE SUPPORT**

For more help and to learn about additional features, tricks, privacy concerns, and limitations, visit:

- **FindTime official site**: [https://findtime.microsoft.com](https://findtime.microsoft.com/)
- **FindTime feedback forum** at <https://findtime.uservoice.com/>